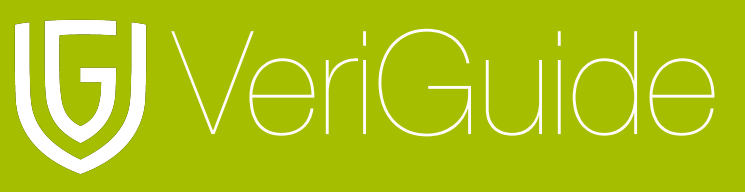

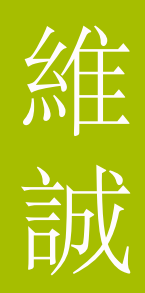

# **VeriGuide Academic** 教师使用守则

(更新于 20/12/2010)

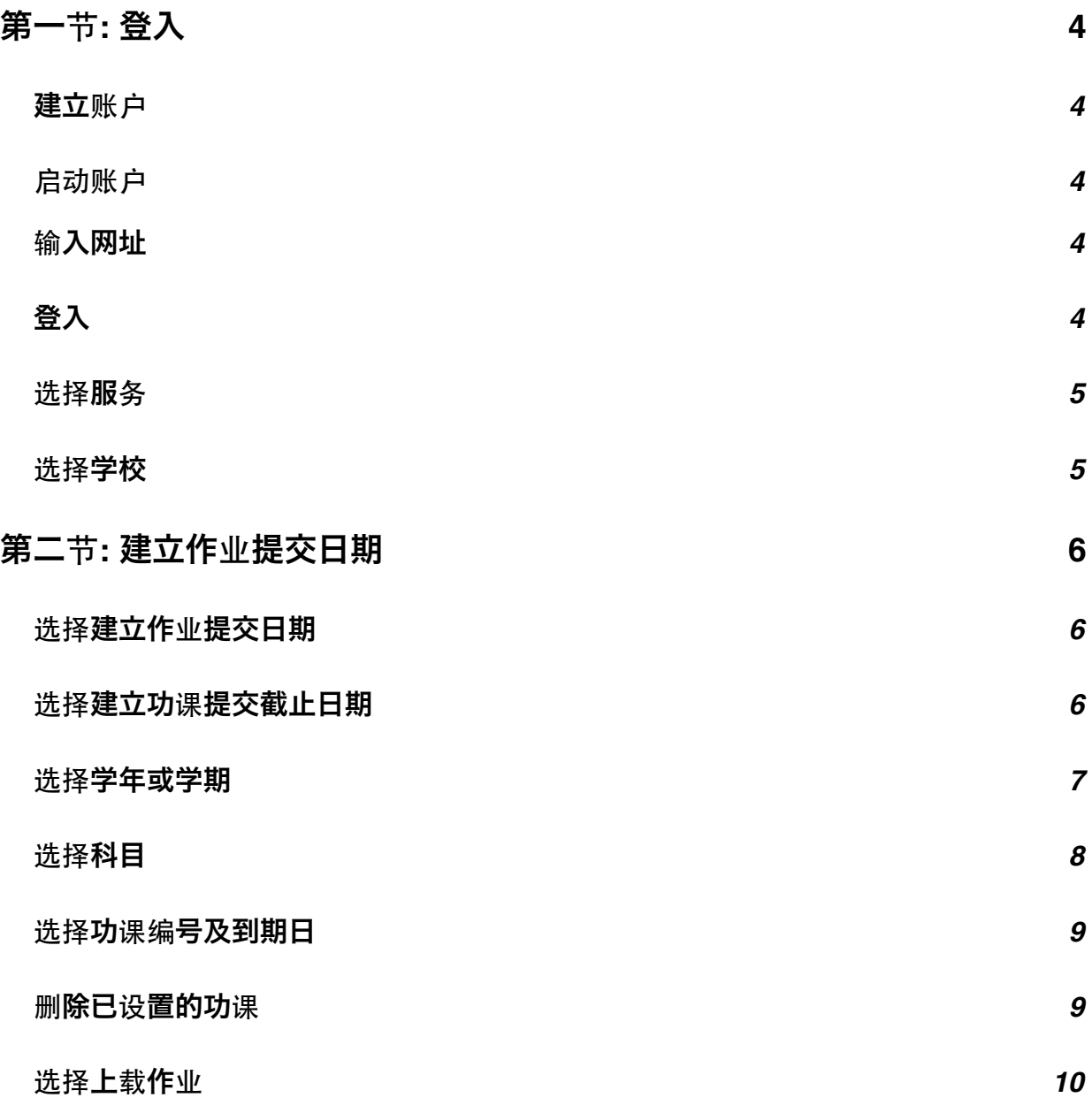

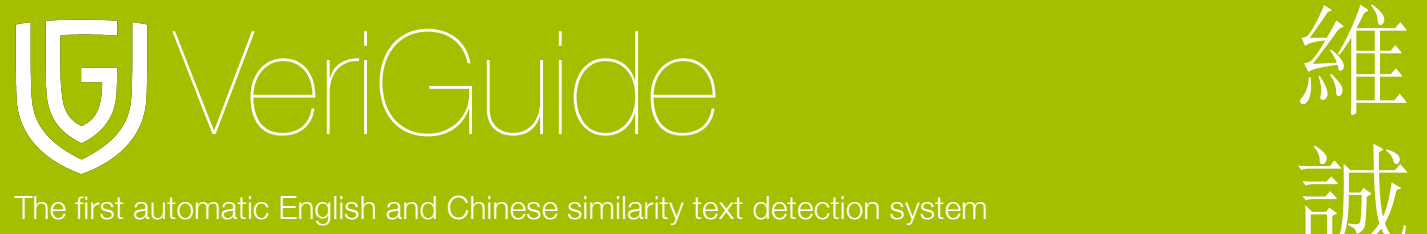

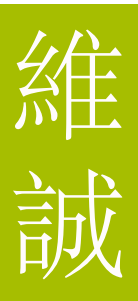

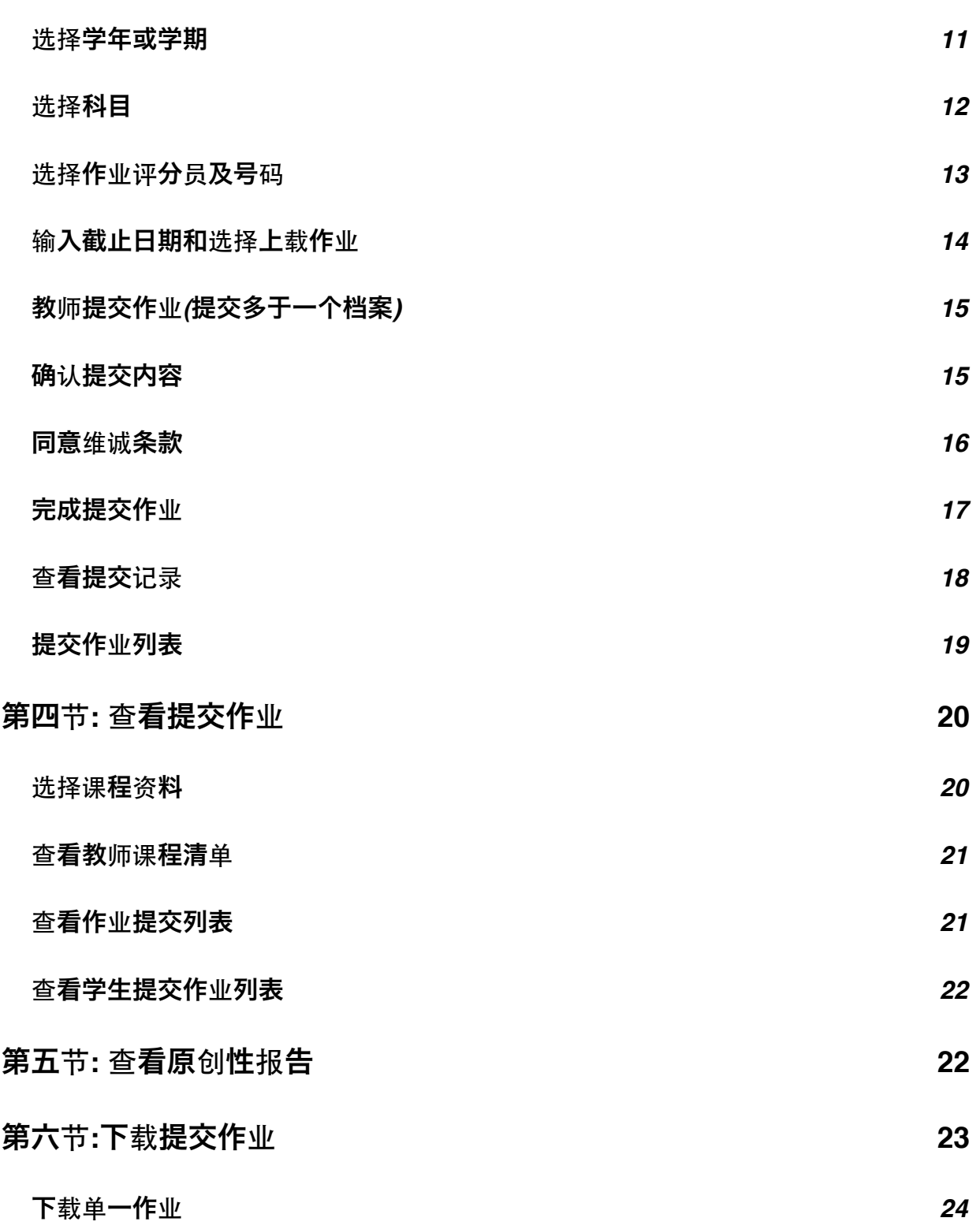

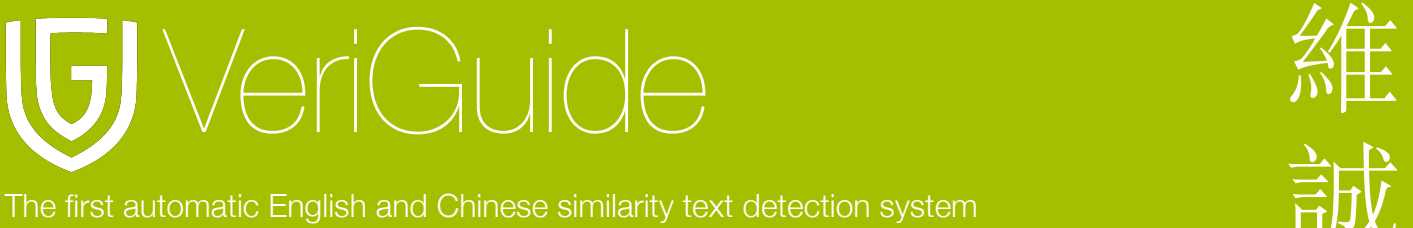

下载[所有作](#page-23-1)业 *24*

第七节**:** 系[统规](#page-24-0)格 **25**

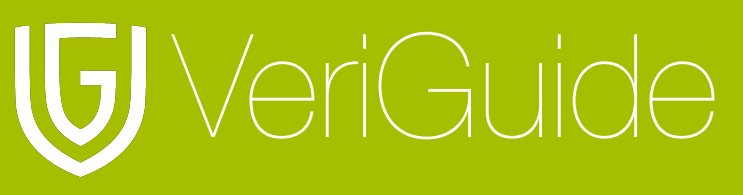

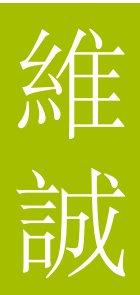

<span id="page-3-0"></span>第一节**:** 登入

#### <span id="page-3-1"></span>建立账户

你可以购买账户或取得一个试用账户。然后你将会收到一封附有启动账户连结的电邮。

#### <span id="page-3-2"></span>启动账户

按下电邮中的连结以启动账户。

#### <span id="page-3-3"></span>输入网址

在浏览器输入 <http://www.veriguide.org/login> 以进入登入页面。

#### <span id="page-3-4"></span>登入

输入你的登入账号或电邮地址, 密码。然后按 "登入" 。

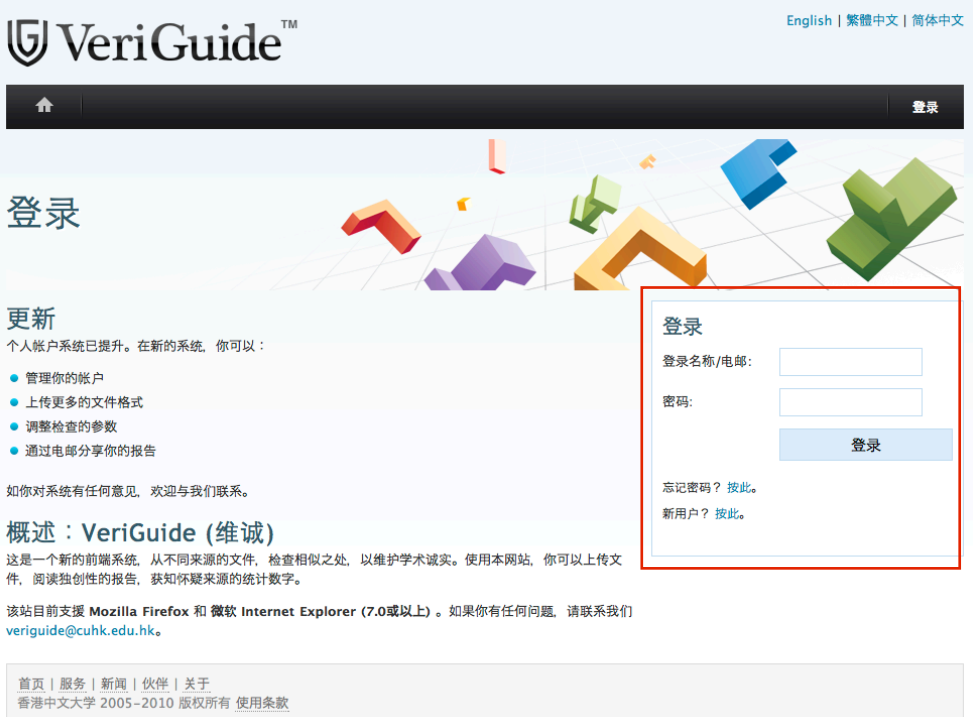

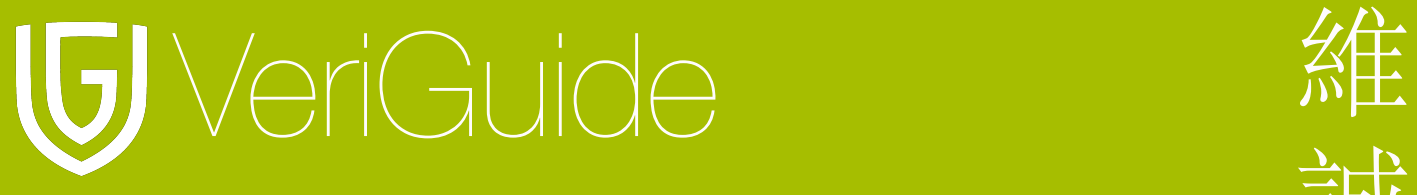

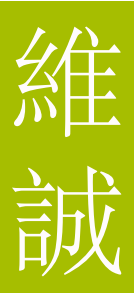

#### <span id="page-4-0"></span>选择服务

登入后, 请选择维诚学术。

#### 请选择服务或启动新的服务。

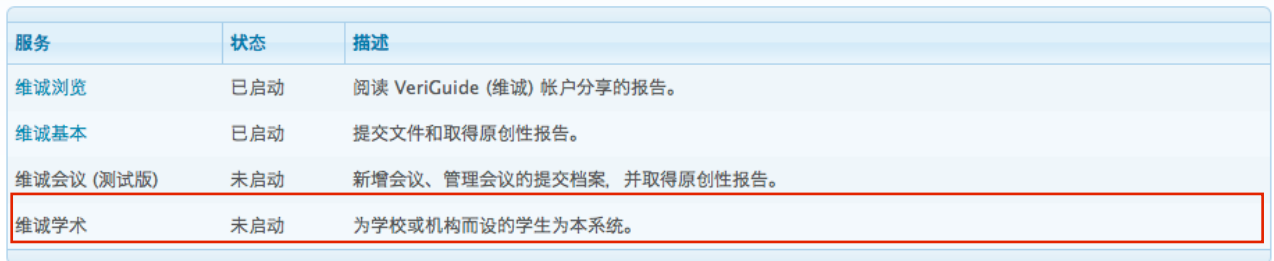

#### <span id="page-4-1"></span>选择学校

登入后, 你需要选择作业的所属学校。

#### 立即登录

输入你的登录名称和密码来登录 VeriGuide (维诚)

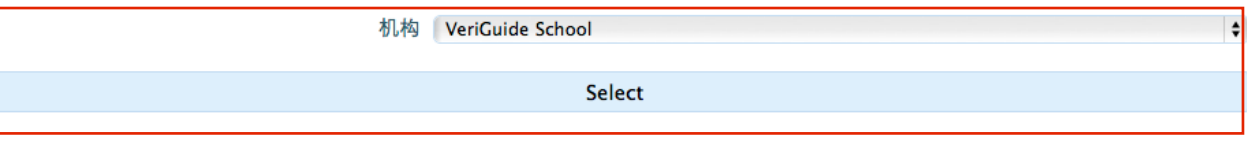

![](_page_5_Picture_0.jpeg)

![](_page_5_Picture_2.jpeg)

# <span id="page-5-0"></span>第二节**:** 建立作业提交日期

#### <span id="page-5-1"></span>选择建立作业提交日期

选择维诚学业后, 选择建立作业提交日期以建立一个预定的作业提交日期。

![](_page_5_Picture_65.jpeg)

#### <span id="page-5-2"></span>选择建立功课提交截止日期

按 "Create a default deadline for and assignment" 以建立功课提交截止日期。

![](_page_5_Picture_66.jpeg)

![](_page_6_Picture_0.jpeg)

#### <span id="page-6-0"></span>选择学年或学期

你将会进入作业提交页面。首先, 你需要选择学年或学期。

![](_page_6_Picture_33.jpeg)

![](_page_7_Picture_0.jpeg)

#### <span id="page-7-0"></span>选择科目

请以 ACCT-100-1 形式输入有開功课所属的科目编号。

![](_page_7_Picture_14.jpeg)

![](_page_8_Picture_0.jpeg)

#### <span id="page-8-0"></span>选择功课编号及到期日

请选择功课所属编号及功课的预设到期日。然后按 " Submit " 以完成设置一个功课。

![](_page_8_Picture_65.jpeg)

#### <span id="page-8-1"></span>删除已设置的功课

在功课提交截止日期页按 "Remove" 以删除已设置的功课。

![](_page_8_Picture_66.jpeg)

![](_page_9_Picture_0.jpeg)

# 第三节:提交作业

<span id="page-9-0"></span>选择上载作业

选择维诚学业后, 按上载作业。

![](_page_9_Picture_6.jpeg)

![](_page_10_Picture_0.jpeg)

#### <span id="page-10-0"></span>选择学年或学期

你将会进入作业提交页面。首先, 你需要选择学业或学期。

![](_page_10_Picture_35.jpeg)

![](_page_11_Picture_0.jpeg)

![](_page_11_Picture_2.jpeg)

### <span id="page-11-0"></span>选择科目

你可以选择提交作业所属的科目。如果找不到所属科目名称, 你可以输入科目的编号。

![](_page_11_Picture_36.jpeg)

![](_page_12_Picture_0.jpeg)

![](_page_12_Picture_1.jpeg)

#### <span id="page-12-0"></span>选择作业评分员及号码

请在下拉式选单选择作业所属的评分员和编号。

![](_page_12_Picture_41.jpeg)

![](_page_13_Picture_0.jpeg)

![](_page_13_Picture_1.jpeg)

#### <span id="page-13-0"></span>输入截止日期和选择上载作业

你需要输入作业的截止日期和选择上载作业。然后按 "Next>>>" 。

支援文件包括: Microsoft Word (doc/docx), Excel (xls/xlsx), PowerPoint (ppt/pptx),

OpenOffice, Adobe Acrobat PDF (.pdf), HTML (.html/.htm), 纯文字檔 (.txt) 和压缩文件案 (.zip) 。

![](_page_13_Picture_61.jpeg)

![](_page_14_Picture_0.jpeg)

#### <span id="page-14-0"></span>教师提交作业**(**提交多于一个档案**)**

上载多于一个档案, 请压缩所有单一档案成一个压缩文件。 然后上载刚建立的压缩文件。

![](_page_14_Figure_4.jpeg)

#### <span id="page-14-1"></span>确认提交内容

选择"Next"后, 你将会进入确认页面。请确定所输入的资料正确无误。

![](_page_15_Picture_0.jpeg)

#### <span id="page-15-0"></span>同意维诚条款

确认提交资料后, 请阅读有关提交作业到维诚的相关条款。如果所有数据无误, 请选择

" 我已阅读上述条款, 在提交本功课的同时, 本人完全同意上述所有条款。" 。然后按 "Next>>>" 以完成提交作业步骤。

# VeriGuide

The first automatic English and Chinese similarity text detection system

#### 协议

VeriGuide is intended to help the University to assure that works submitted by students as part of course requirement are original, and that students receive the proper recognition and grades for doing so

The student, in submitting his/her work ("this Work") to VeriGuide, warrants that he/she is the lawful owner of the copyright of this Work.

The student hereby grants a worldwide irrevocable non-exclusive perpetual licence in respect of the copyright in this Work to the University. The University will use this Work for the following purposes.

#### (a) Checking that this Work is original

The University needs to establish with reasonable confidence that this Work is original, before this Work can be marked or graded. For this purpose, VeriGuide will produce comparison reports showing any apparent similarities between this Work and other works, in order to provide data for teachers to decide, in the context of the particular subjects, course and assignment. However, any such reports that show the author's identity will only be made available to teachers, administrators and relevant committees in the University with a legitimate responsibility for marking, grading, examining, degree and other awards, quality assurance, and where necessary, for student discipline.

#### (b) Anonymous archive for reference in checking that future works submitted by other students of the University are original

The University will store this Work anonymously in an archive, to serve as one of the bases for comparison with future works submitted by other students of the University, in order to establish that the latter are original. For this purpose, every effort will be made to ensure this Work will be stored in a manner that would not reveal the author's identity, and that in exhibiting any comparison with other work, only relevant sentences/ parts of this Work with apparent similarities will be cited. In order to help the University to achieve anonymity, this Work submitted should not contain any reference to the student's name or identity except in designated places on the front page of this Work (which will allow this information to be removed before archival).

#### (c) Research and statistical reports

The University will also use the material for research on the methodology of textual comparisons and evaluations, on teaching and learning, and for the compilation of statistical reports. For this purpose, only the anonymously archived material will be used, so that student identity is not revealed.

■我已阅读上述条款,在提交本功课的同时,本人完全同意上述所有条款。

**Back** 

 $Next \n>>>$ 

#### <span id="page-16-0"></span>完成提交作业

当你同意维诚条款后, 你将会进入显示成功提交作业页面。

![](_page_17_Picture_0.jpeg)

#### 学生提交作业

如果教师希望学生提交所属科目的作业, 请向学校管理员要求在维诚以窗体(excel)形式更新 学生名单和科目清单。然后学生能够以学生身份使用与教师提交作业接口相似的作业提交操 作页面。

#### <span id="page-17-0"></span>查看提交记录

查看提交作业记录, 请在选择维诚学业后选择提交记录。

![](_page_18_Picture_0.jpeg)

#### <span id="page-18-0"></span>提交作业列表

你可以看到列有已交作业的列表。 请按下文件名以下载已提交作业。

![](_page_19_Picture_0.jpeg)

![](_page_19_Picture_2.jpeg)

![](_page_19_Picture_20.jpeg)

# <span id="page-19-0"></span>第四节:查看提交作业

#### <span id="page-19-1"></span>选择课程资料

登入并选择维诚学业后,请选择课程资料以查看科目列表。

![](_page_20_Picture_0.jpeg)

#### <span id="page-20-0"></span>查看教师课程清单

选择课程资料后, 你将会看到课程清单。如要查看课程内容, 请按 "View" 。

![](_page_20_Picture_82.jpeg)

#### <span id="page-20-1"></span>查看作业提交列表

然后, 你看到所属课程的作业列表, 按 "View" 查看提交作业详情。

![](_page_21_Picture_0.jpeg)

![](_page_21_Picture_2.jpeg)

![](_page_21_Picture_51.jpeg)

#### <span id="page-21-0"></span>查看学生提交作业列表

以下显示学生的提交资料, 包括已登记但尚未提交作业的学生。

![](_page_21_Picture_52.jpeg)

# <span id="page-21-1"></span>第五节**:** 查看原创性报告

![](_page_22_Picture_0.jpeg)

![](_page_22_Picture_2.jpeg)

## 当原创性报告建立后将会显示 "READY" 。你可以透过按下在原创性报告列的 "READY" 。

![](_page_22_Picture_47.jpeg)

## <span id="page-22-0"></span>第六节**:**下载提交作业

![](_page_23_Picture_0.jpeg)

<span id="page-23-0"></span>下载单一作业

如要下载单一作业, 请在表单中按下档案名称以下载所需档案。

![](_page_23_Picture_53.jpeg)

#### <span id="page-23-1"></span>下载所有作业

请按 " Download All " 以下载所以已提交的作业。

![](_page_24_Picture_0.jpeg)

![](_page_24_Picture_2.jpeg)

![](_page_24_Picture_16.jpeg)

# <span id="page-24-0"></span>第七节:系统规格

![](_page_24_Picture_17.jpeg)

![](_page_25_Picture_0.jpeg)

![](_page_25_Picture_2.jpeg)

![](_page_25_Picture_69.jpeg)